### **COM-690T/ COM-690E**

AMD Turion/ Sempron

(S1 Socket) Processors

Up to 24-bit Dual-channel LVDS

Two DDRII 667/ 800 SODIMM

High Definition Audio

COM-690T/ COM-690E Manual Rev.A 2nd Ed. November 2008

## Copyright Notice

This document is copyrighted, 2008. All rights are reserved. The original manufacturer reserves the right to make improvements to the products described in this manual at any time without notice.

No part of this manual may be reproduced, copied, translated, or transmitted in any form or by any means without the prior written permission of the original manufacturer. Information provided in this manual is intended to be accurate and reliable. However, the original manufacturer assumes no responsibility for its use, or for any infringements upon the rights of third parties that may result from its use.

The material in this document is for product information only and is subject to change without notice. While reasonable efforts have been made in the preparation of this document to assure its accuracy, AAEON assumes no liabilities resulting from errors or omissions in this document, or from the use of the information contained herein.

AAEON reserves the right to make changes in the product design without notice to its users.

## Acknowledgments

All other products' name or trademarks are properties of their respective owners.

- Award is a trademark of Award Software International, Inc.
- CompactFlash<sup>™</sup> is a trademark of the Compact Flash Association.
- AMD, the AMD Arrow logo and combinations thereof are trademarks of Advanced Micro Devices, Inc.
- Microsoft Windows is a registered trademark of Microsoft Corp.
- **TE is a trademark of Integrated Technology Express, Inc.**
- **BM, PC/AT, PS/2, and VGA are trademarks of International** Business Machines Corporation.
- SoundBlaster is a trademark of Creative Labs, Inc.

All other product names or trademarks are properties of their respective owners.

## Packing List

Before you begin installing your card, please make sure that the following materials have been shipped:

- 1 COM-690T or COM-690E CPU module
- 1 CD-ROM for manual (in PDF format) and drivers
- 5 M2.5 x 4mm screws

If any of these items should be missing or damaged, please contact your distributor or sales representative immediately.

## Application Notes

### **1. AT power input:**

COM-690T/ COM-690E support AT and ATX power input. However, COM-690T/ COM-690E only supports ACPI mode, but not APM mode due to the chipset limitation. So, if you use the AT power input, COM-690T/ COM-690E will run ACPI mode only. (AAEON uses a H/W method to emulate AT power input as ATX power input in Windows OS.)

### **2. DDRII SODIMM module:**

AMD Turion and Sempron CPUs equip with the memory controller. However, they may have the compatible issue with some DDRII SODIMM modules.

AMD has provided the Available Vender List (AVL) of DDRII SODIMM module and AAEON strongly suggests the customer to choose the module from the AVL. For the AVL, please contact AAEON's Application Engineering department for more details.

### **Contents**

### **Chapter 1 General Information**

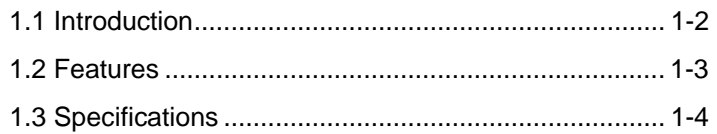

### **Chapter 2 Quick Installation Guide**

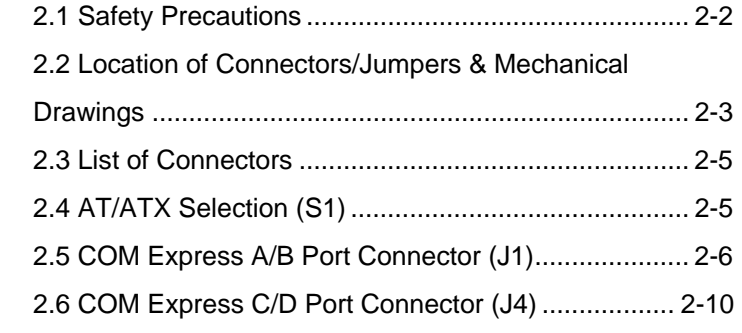

### **Chapter 3 Award BIOS Setup**

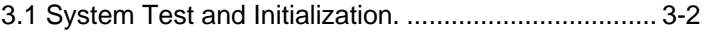

### 3.2 Award BIOS Setup .................................................... 3-3

### **Chapter 4 Driver Installation**

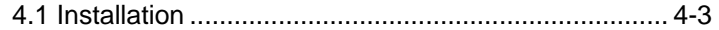

### **Appendix A Programming The Watchdog Timer**

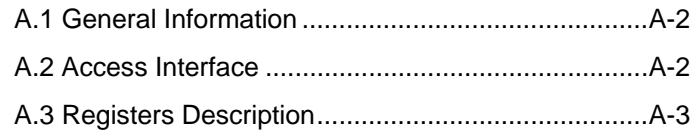

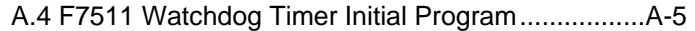

### **Appendix B I/O Information**

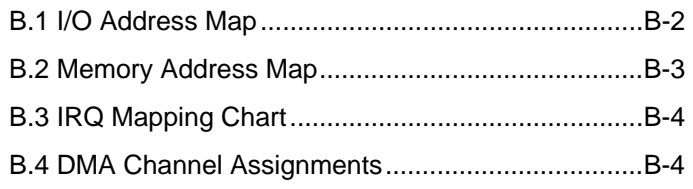

# **Chapter** 1

# **General Information**

*Chapter 1 General Information* 1- 1

### **1.1 Introduction**

To accommodate fast growing marketing segments, AAEON has developed a brand new COM (Computer-on-module) Express CPU Module. The COM-690T/ COM-690E, and its accompanying carrier board-ECB-916M, adopts AMD Turion/ Sempron (S1 socket) processor and AMD M690T/E + SB600 chipset, offering high speed PCI-Express bus interface and serial ATA for your high performance applications requiring high-speed and greater stability. The COM Express CPU Module offers flexibility and time-to-market advantages over a fully customized platform.

AAEON's COM-690T/ COM-690E supports up to 24-bit dual-channel LVDS interface and supports two DDRII 533/667 SODIMM memory modules up to 4GB. A high definition audio interface is available to connect to an audio codec on the carrier board. Moreover, one IDE and four SATA interfaces are featured giving the user flexibility in storage choices.

To satisfy the requirements of leading-edge applications in gaming, entertainment, industrial automation, medical, and POS, etc, COM Express carrier boards can be designed with features and technologies specifically targeting the needs of the different market segments. AAEON can design your COM Express carrier board to meet your specific project requirements.

### **1.2 Features**

- COM Express Basic Module Pin-out Type II
- AMD Turion/ Sempron (S1 Socket) Processors
- AMD M690T/E + SB600 Chipset
- Non-ECC Dual-channel DDRII 667/800 Memory, Up To 4GB
- CRT/ Up to 24-bit Dual-channel LVDS LCD/ TV (COM-690T)
- **•** Gigabit Ethernet
- **•** High Definition Audio Interface
- Wide DC Input Range, +8.5V DC to +19V DC

### **1.3 Specifications**

## *System*  z CPU AMD Turion/ Sempron (S1 Socket) **Processors** System Memory DDRII SODIMM x 2, supports non-ECC DDRII 667/800 up to 4GB z Chipset AMD M690T/E + SB600 Ethernet **Intel 82573L** for Gigabit Ethernet BIOS Award PLCC Type BIOS—1MB ROM H/W status monitoring CPU Temperature Monitoring Watchdog Timer Fintek F75111 Wake on LAN Yes BBS (BIOS Boot Spec.) Yes Expansion Interface PCI-Express  $(x8)$  x 1 (Shared with TMDS interface); PCI-Express  $[x1]$  x 3 (One has been used by the GbE on the module); 32-bit PCI x 4; LPC bus x 1, SMBus x 1, I2C x 1 Power Requirement Wide DC input range, +8.5V DC to +19V DC z Board Size 4.92" (L) x 3.74" (W)

*Chapter 1 General Information* 1- 4

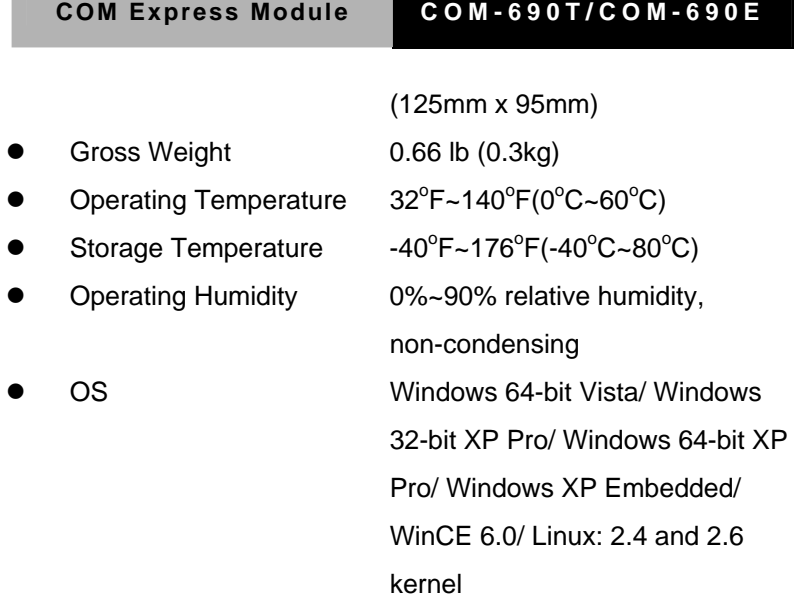

### *Display: Supports LCD/CRT, LCD/DVI, CRT/DVI (LCD/TV, TV/DVI: COM-690T only) Simultaneous/ Dual View Displays*

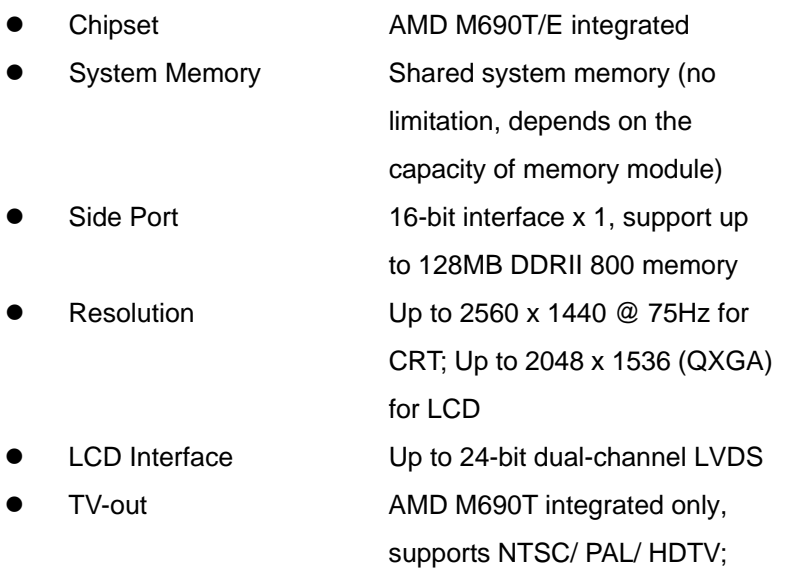

*Chapter 1 General Information* 1- 5

HDTV supports: 480i/ 480p/ 576i/ 576p/ 720p/ 1080i; Supports Composite Video, S-Video and Component Video (YPbPr) on carrier board

### *I/O*

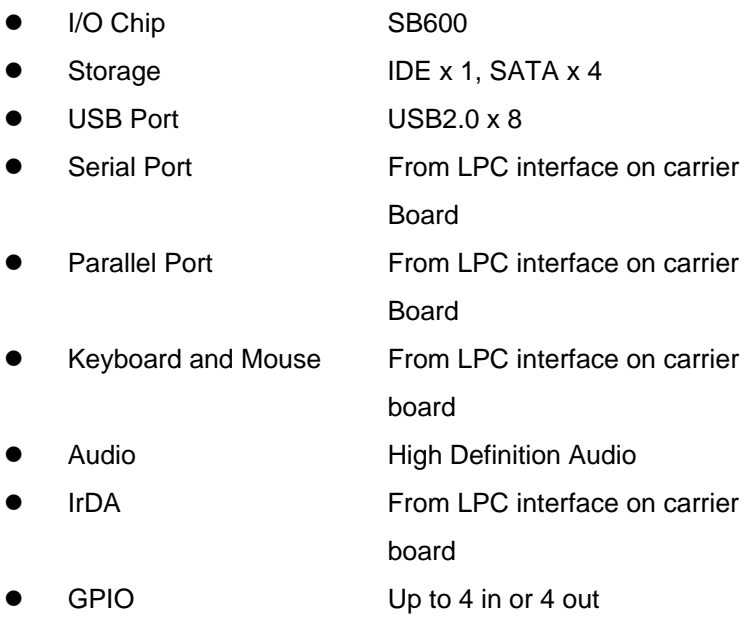

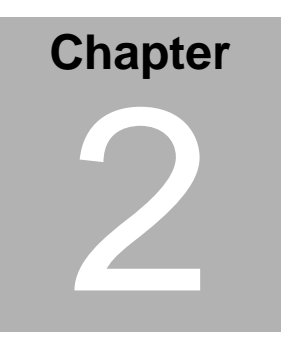

**Quick Installation Guide** 

### **2.1 Safety Precautions**

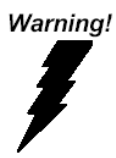

*Always completely disconnect the power cord from your board whenever you are working on it. Do not make connections while the power is on, because a sudden rush of power can damage sensitive electronic components.* 

Caution!

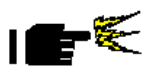

*Always ground yourself to remove any static charge before touching the board. Modern electronic devices are very sensitive to static electric charges. Use a grounding wrist strap at all times. Place all electronic components on a static-dissipative surface or in a static-shielded bag when they are not in the chassis* 

### **2.2 Location of Connectors/ Jumpers & Mechanical Drawings**

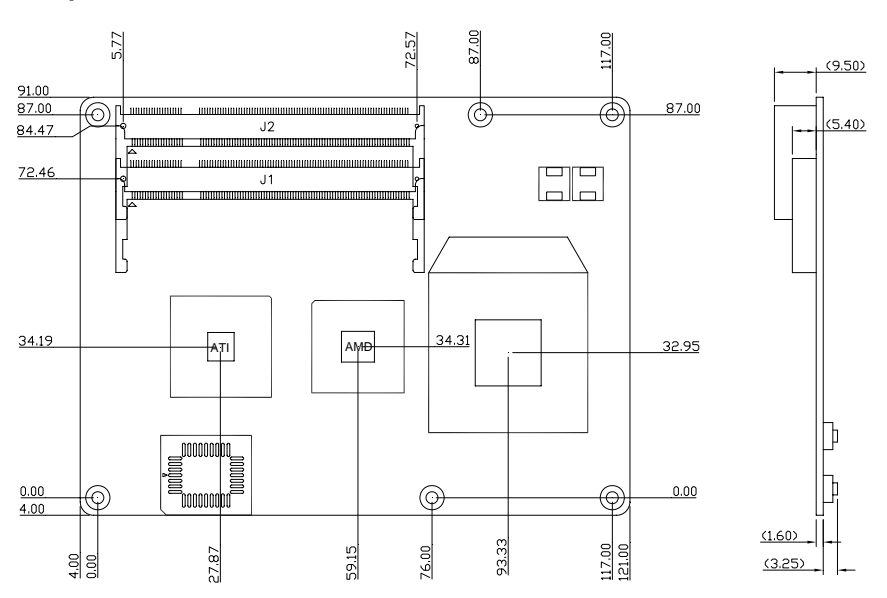

### **Component Side**

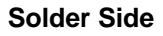

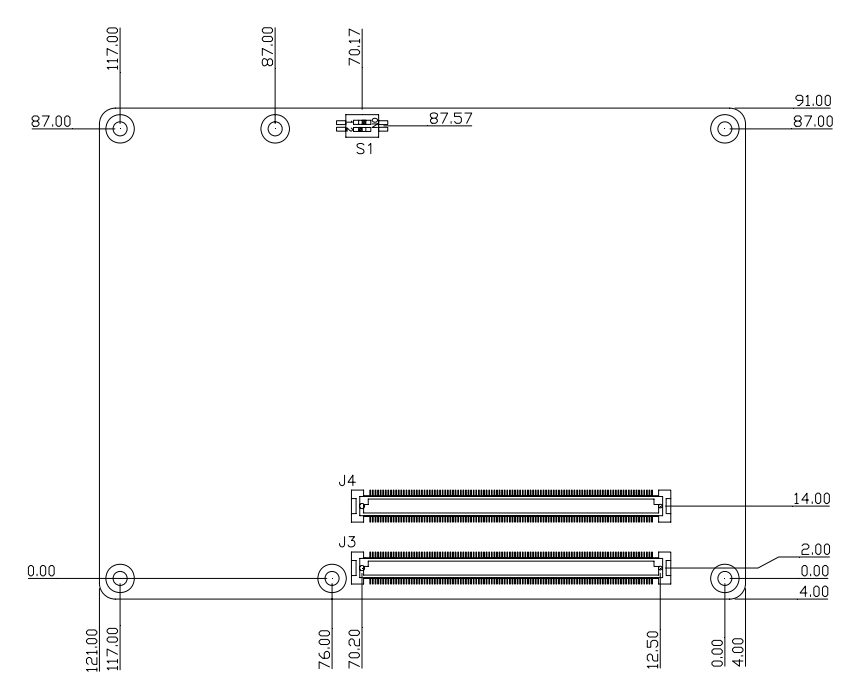

### **2.3 List of Connectors**

There are a number of connectors in the board that allow you to configure your system to suit your application. The table below shows the function of each connector in the board:

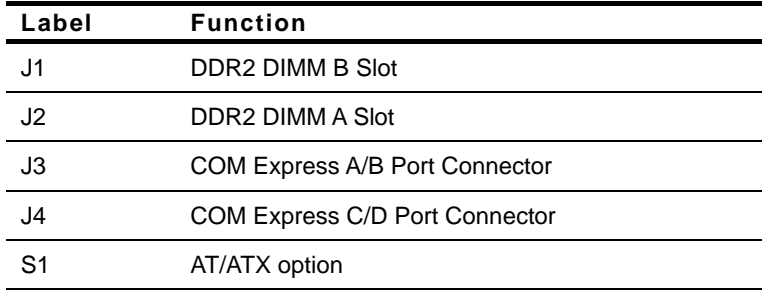

### **2.4 AT/ATX Selection (S1)**

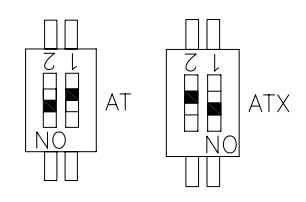

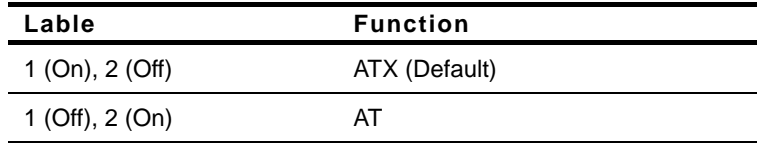

### **2.5 COM Express A/B Port Connector (J3)**

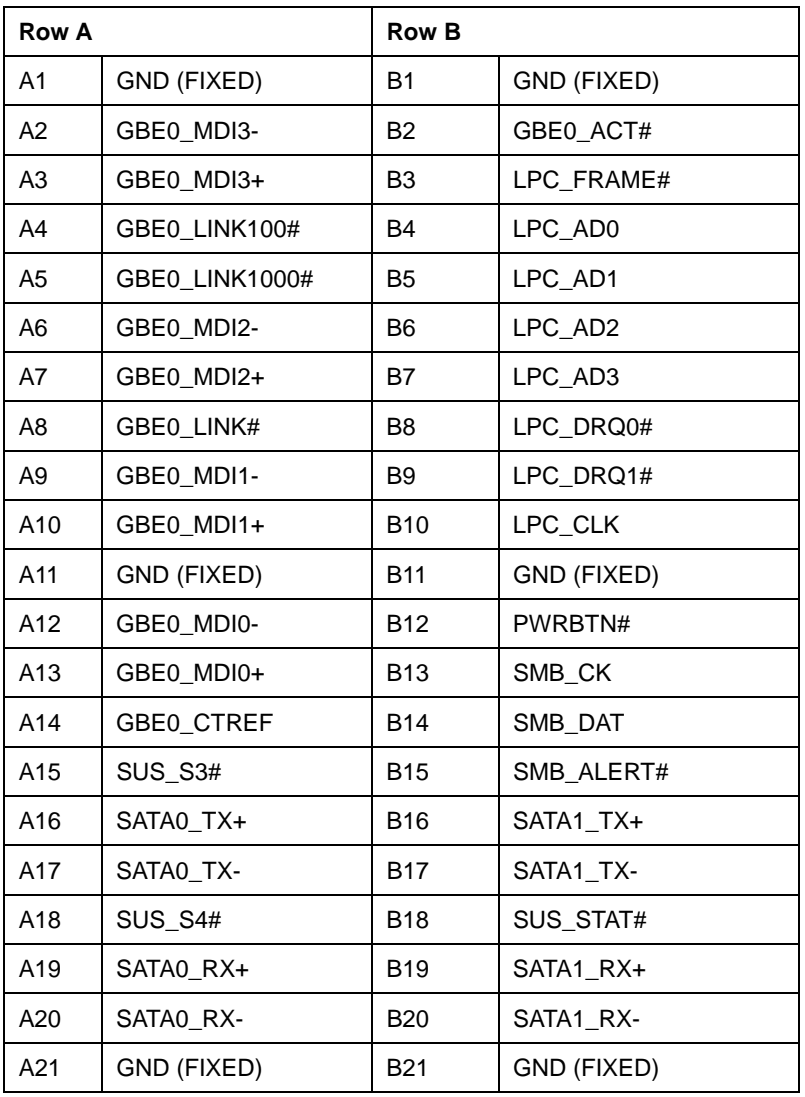

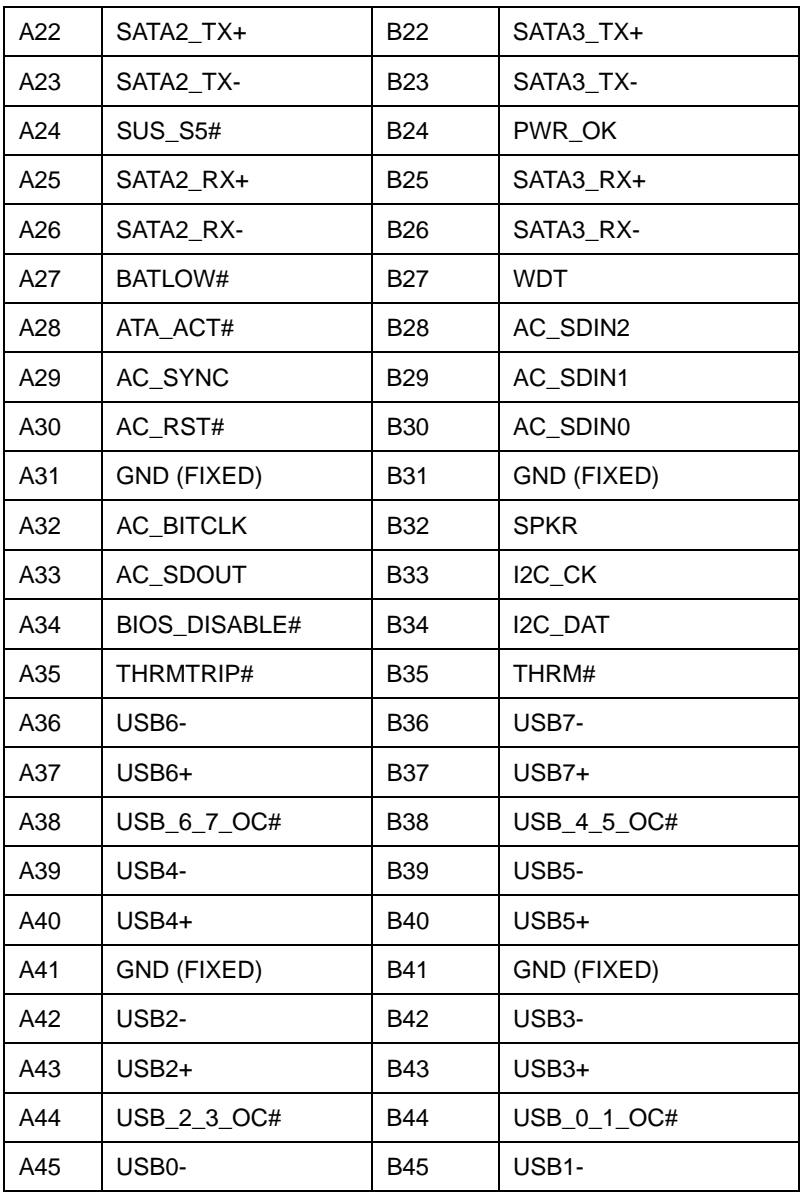

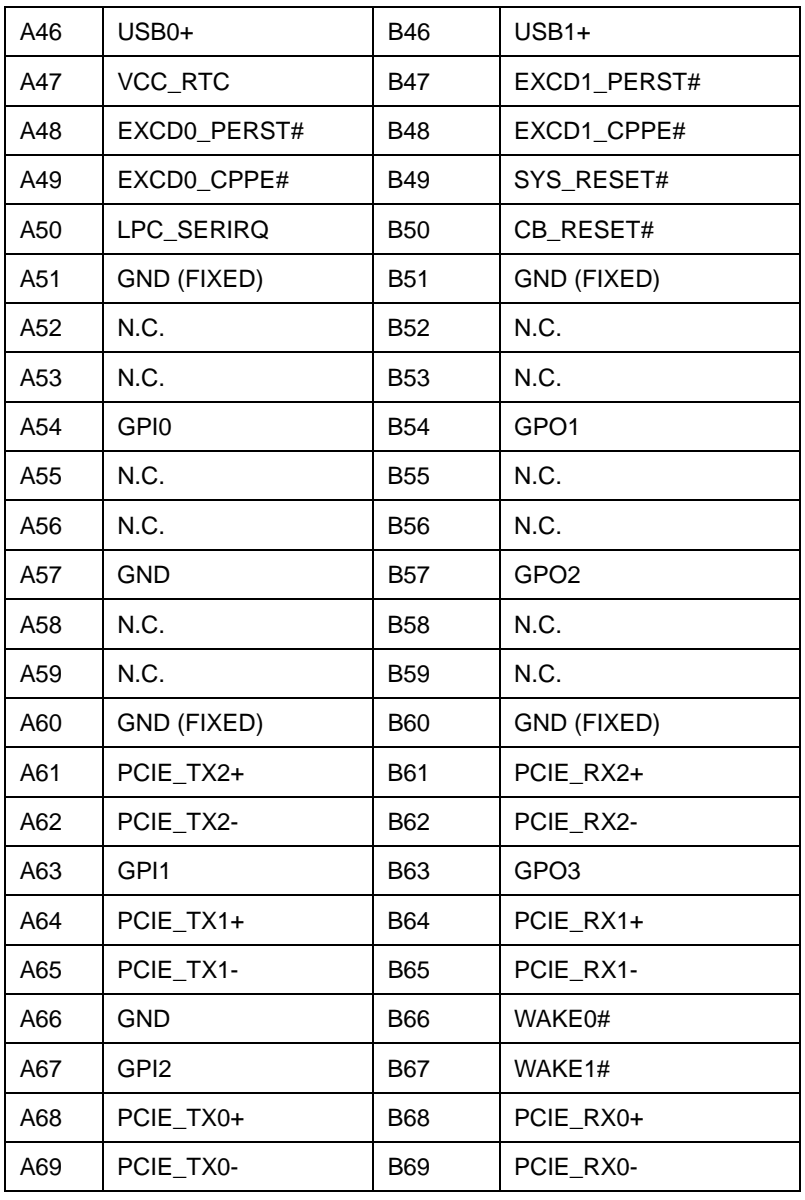

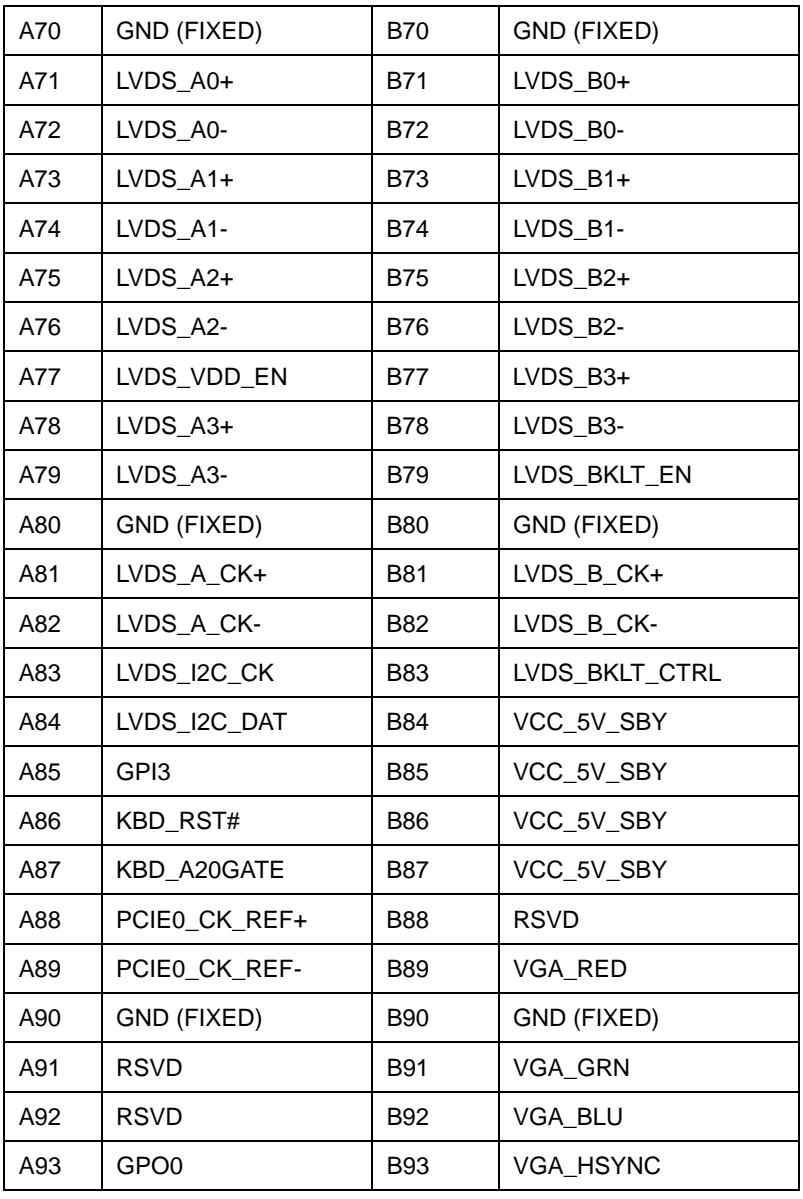

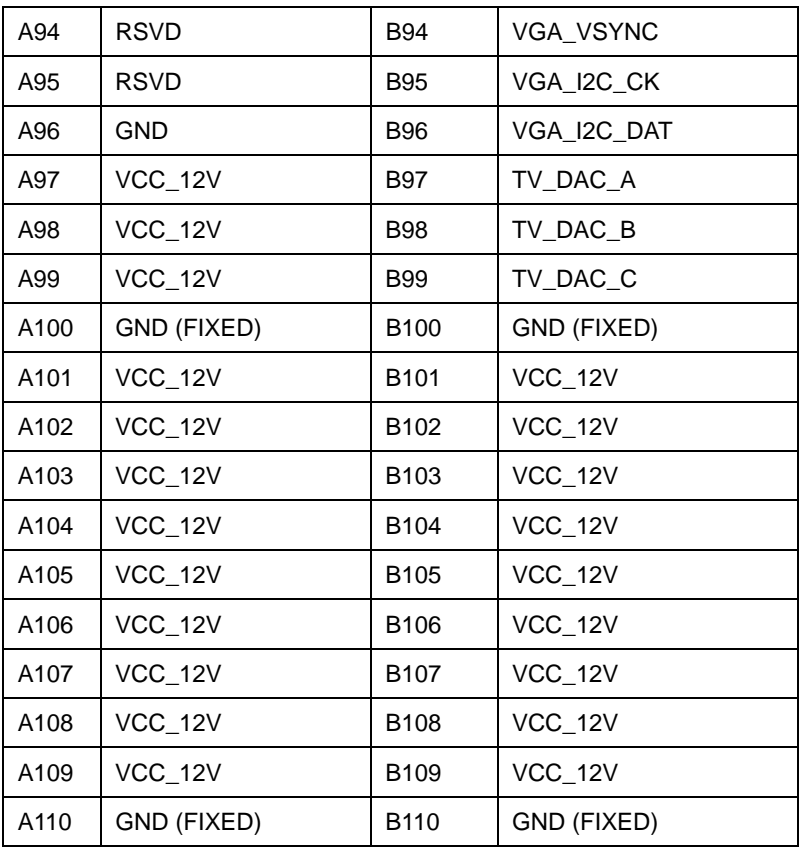

### **2.6 COM Express C/D Port Connector (J4)**

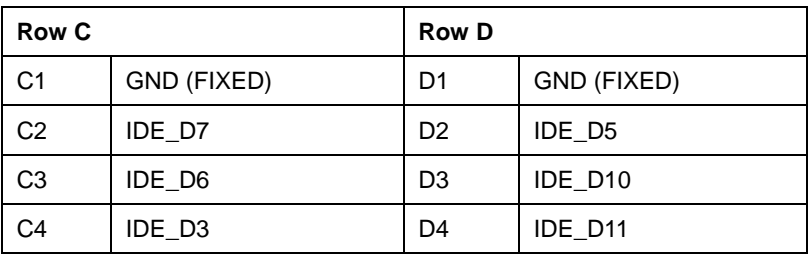

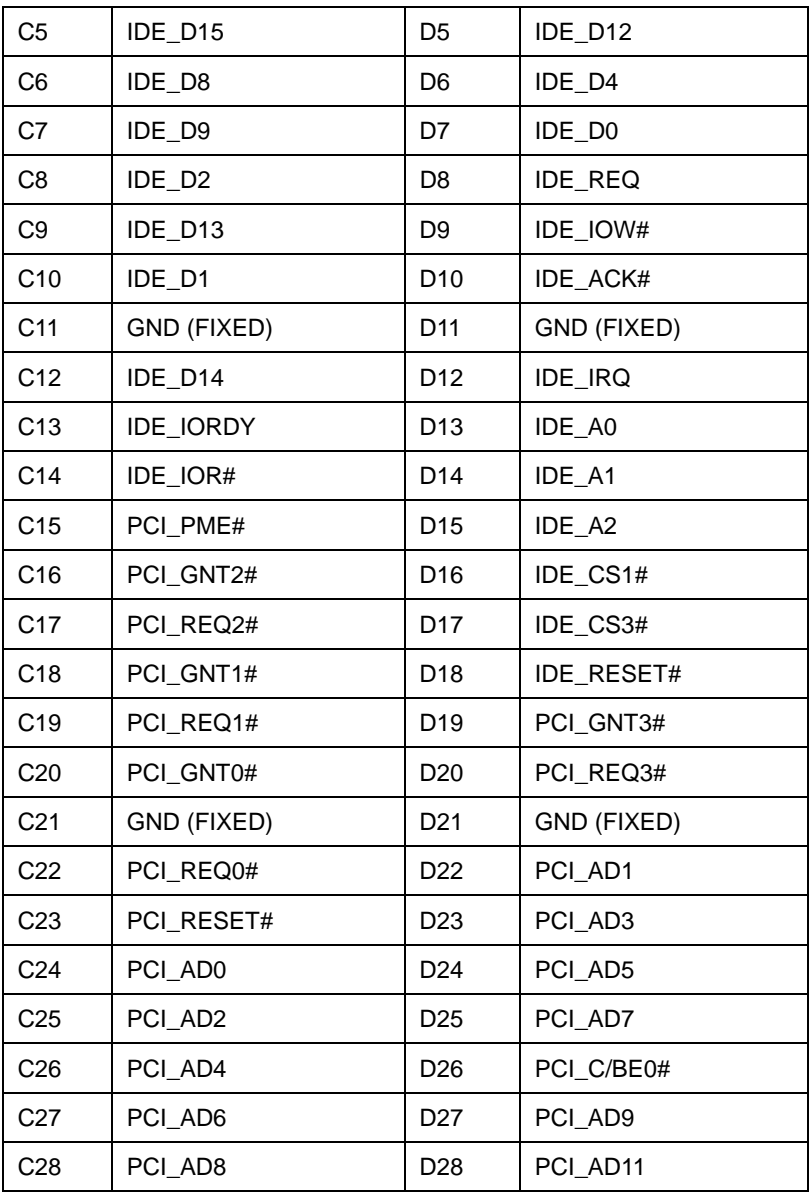

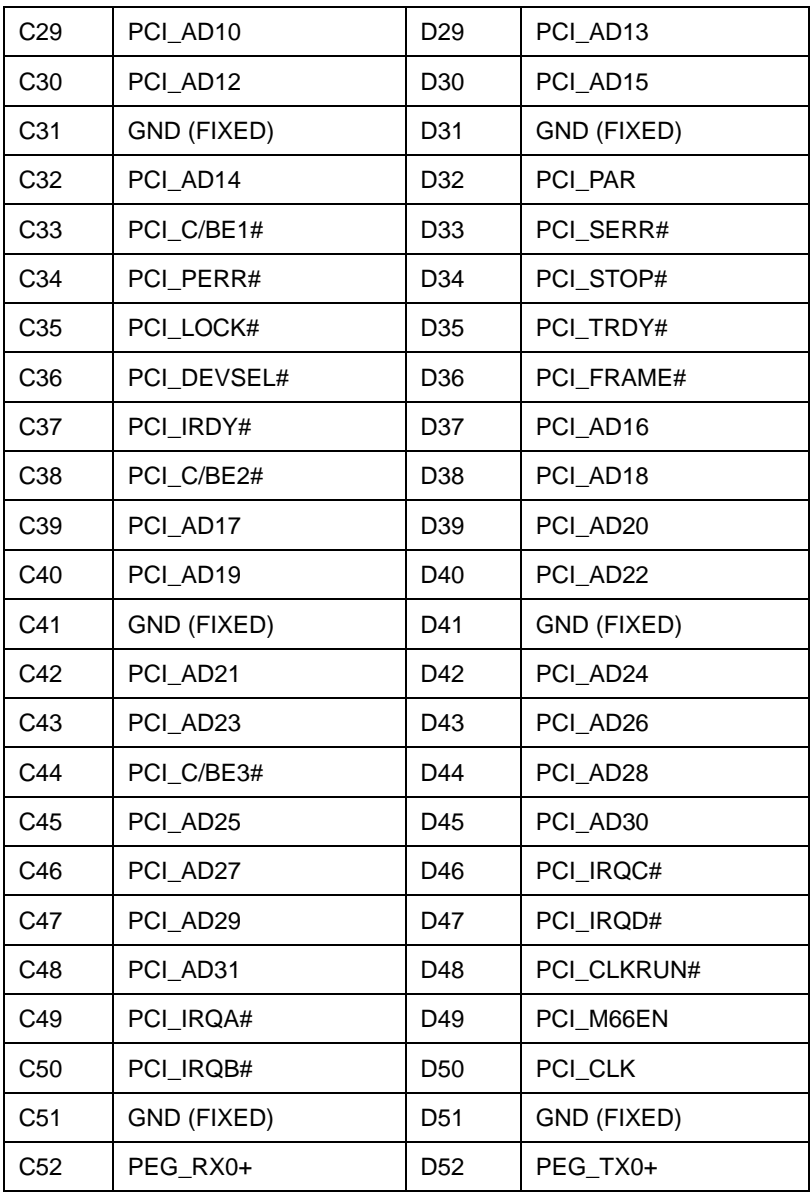

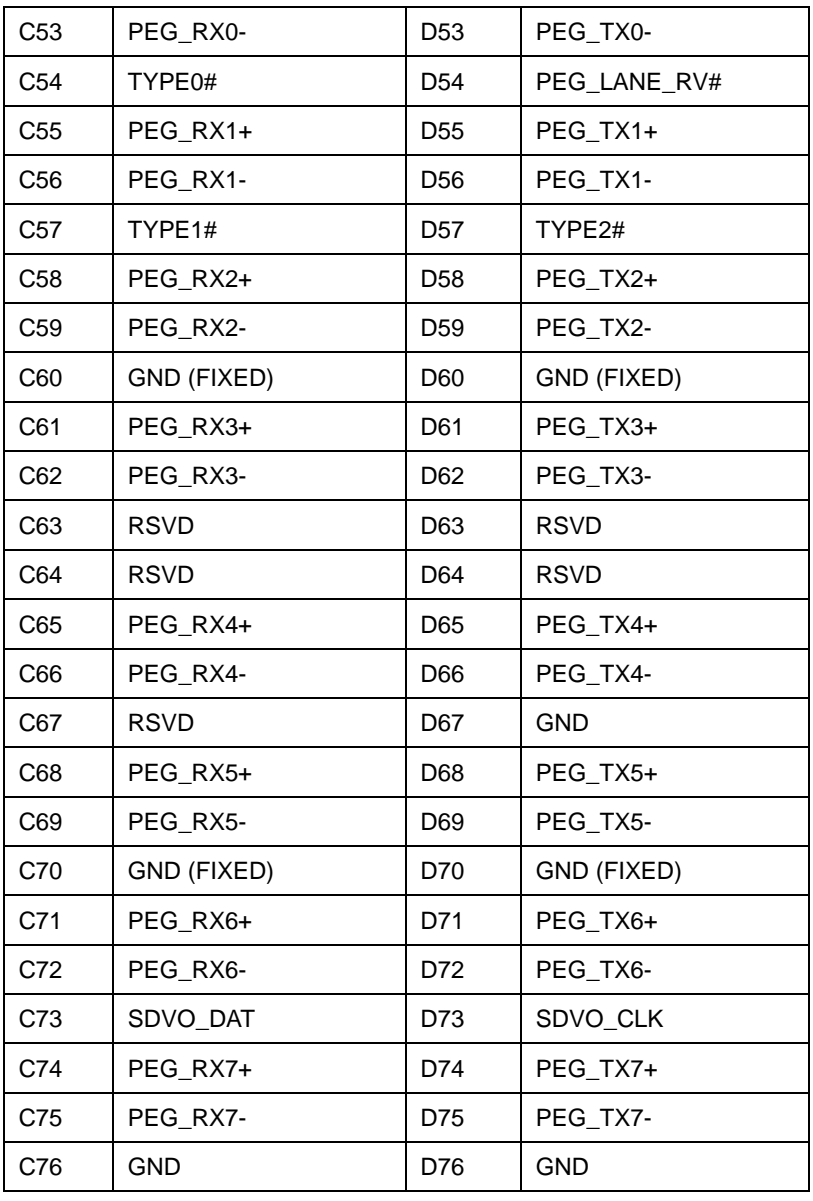

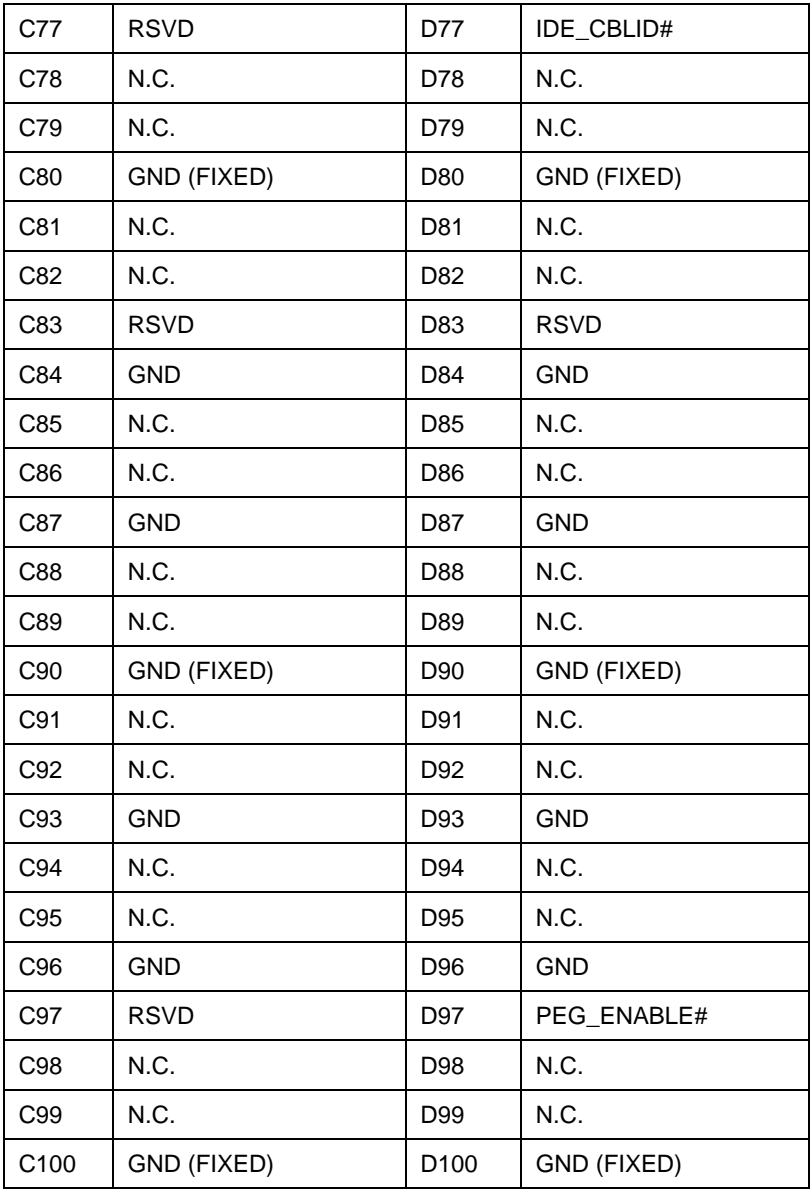

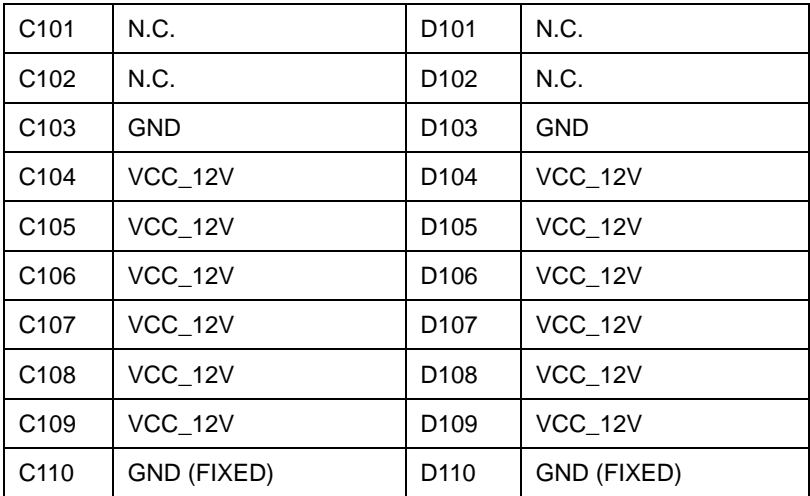

### **Below Table for China RoHS Requirements**  产品中有毒有害物质或元素名称及含量

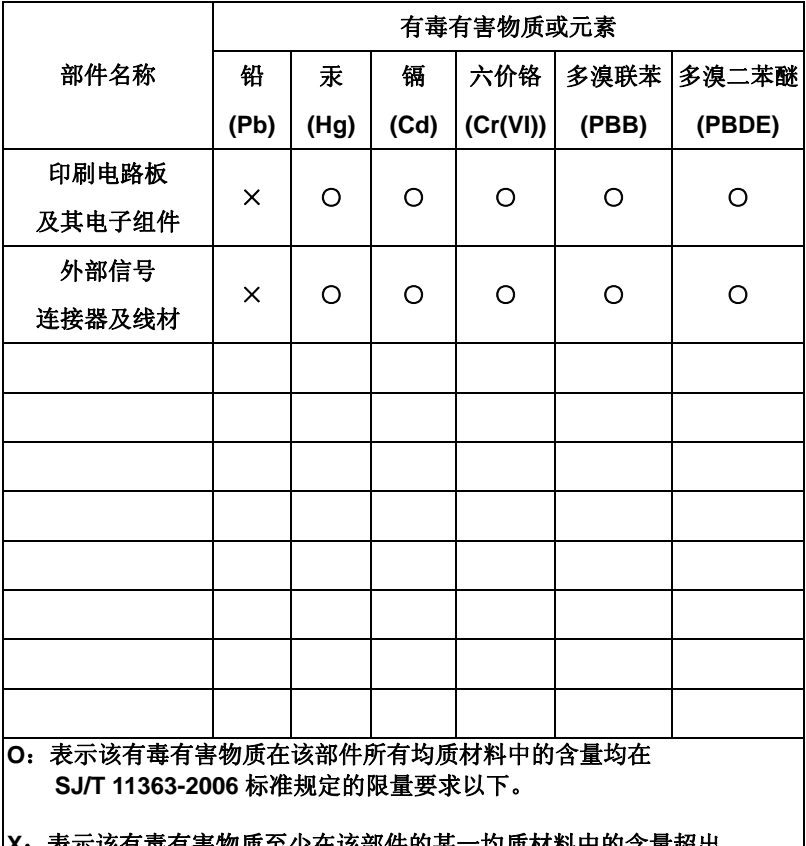

### **AAEON Main Board/ Daughter Board/ Backplane**

月**毒**有害物质至少在该部仵的呆一均质材科中的含重超出 **SJ/T 11363-2006** 标准规定的限量要求。

备注:此产品所标示之环保使用期限,系指在一般正常使用状况下。

# **Chapter** 3

# **Award BIOS Setup**

*Chapter 3 Award BIOS Setup* 3-1

### **3.1 System Test and Initialization**

These routines test and initialize board hardware. If the routines encounter an error during the tests, you will either hear a few short beeps or see an error message on the screen. There are two kinds of errors: fatal and non-fatal. The system can usually continue the boot up sequence with non-fatal errors. Non-fatal error messages usually appear on the screen along with the following instructions:

Press <F1> to RESUME

Write down the message and press the F1 key to continue the boot up sequence.

### **System configuration verification**

These routines check the current system configuration against the values stored in the CMOS memory. If they do not match, the program outputs an error message. You will then need to run the BIOS setup program to set the configuration information in memory.

There are three situations in which you will need to change the CMOS settings:

- 1. You are starting your system for the first time
- 2. You have changed the hardware attached to your system
- 3. The CMOS memory has lost power and the configuration information has been erased.

### **3.2 Award BIOS Setup**

Awards BIOS ROM has a built-in Setup program that allows users to modify the basic system configuration. This type of information is stored in battery-backed CMOS RAM so that it retains the Setup information when the power is turned off.

### **Entering Setup**

Power on the computer and press <Del> immediately. This will allow you to enter Setup.

### **Standard CMOS Features**

Use this menu for basic system configuration. (Date, time, IDE, etc.)

### **Advanced BIOS Features**

Use this menu to set the advanced features available on your system.

### **Advanced Chipset Features**

Use this menu to change the values in the chipset registers and optimize your system performance.

### **Integrated Peripherals**

Use this menu to specify your settings for integrated peripherals. (Primary slave, secondary slave, keyboard, mouse etc.)

### **Power Management Setup**

Use this menu to specify your settings for power management. (HDD power down, power on by ring, KB wake up, etc.)

### **PnP/PCI Configurations**

This entry appears if your system supports PnP/PCI.

### **PC Health Status**

This menu allows you to set the shutdown temperature for your system.

### **Frequency/Voltage Control**

Use this menu to specify your settings for auto detect DIMM/PCI clock and spread spectrum.

### **Load Fail-Safe Defaults**

Use this menu to load the BIOS default values for the minimal/stable performance for your system to operate.

### **Load Optimized Defaults**

Use this menu to load the BIOS default values that are factory settings for optimal performance system operations. While AWARD has designated the custom BIOS to maximize performance, the factory has the right to change these defaults to meet their needs.

### **Set Supervisor/User Password**

Use this menu to set Supervisor/User Passwords.

### **Save and Exit Setup**

Save CMOS value changes to CMOS and exit setup.

### **Exit Without Saving**

Abandon all CMOS value changes and exit setup.

**You can refer to the "AAEON BIOS Item Description.pdf" file in the CD for the meaning of each setting in this chapter.**

.

**COM Express Module COM-690T/COM-690E**

# **Chapter** 4

# **Driver Installation**

*Chapter 4 Driver Installation* 4 -1

The COM-690T/ COM-690E comes with an AutoRun CD-ROM that contains all drivers and utilities that can help you to install the driver automatically.

Insert the driver CD, the driver CD-title will auto start and show the installation guide. If not, please follow the sequence below to install the drivers.

### *Follow the sequence below to install the drivers:*

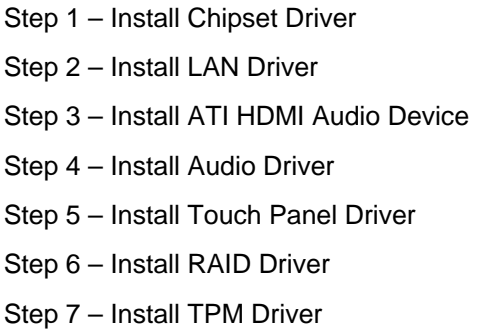

USB 2.0 Drivers are available for download using Windows® Update for both Windows® XP and Windows**®** 2000. For additional information regarding USB 2.0 support in Windows<sup>®</sup> XP and Windows® 2000, please visit www.microsoft.com/hwdev/usb/.

Please read instructions below for further detailed installations.

### **4.1 Installation:**

Insert the COM-690T/ COM-690E CD-ROM into the CD-ROM drive. And install the drivers from Step 1 to Step 7 in order.

Step 1 – Install Chipset Driver

1. Click on the *Step 1 – Chipset Driver* folder and select the

OS folder your system is

### **Note:**

If your system is Windows XP, please select *WIN XP 32-Bit* or *WIN XP 64-Bit* folder located in *WinXP* folder. After entering the *WIN XP 32-Bit* or *WIN XP 64-Bit* folder, click on the folder of *Step 1-Microsoft .NET Framework 2.0* or *Step 1-Microsoft .NET Framework 2.0 (x64)*. You have to click on the *dotnetfx* or *NetFx64* located in the folders above to install the driver first before going to the next step.

- 2. Double Click on the *Setup.exe* located in each OS folder
- 3. Follow the instructions that the window shows
- 4. The system will help you install the driver automatically
- Step 2 Install LAN Driver
	- 1. Click on the *Step 2 Lan Driver* folder and select the OS folder your system is
	- 2. Double click on the *.exe* file located in each OS folder
	- 3. Follow the instructions that the window shows
	- 4. The system will help you install the driver automatically

Step 3 –Install ATI HDMI Audio Device

- 1. Click on the *Step 3 ATI HDMI Audio Device* folder and double click on the *HDMI\_R168.exe* file
- 2. Follow the instructions that the window shows
- 3. The system will help you install the driver automatically
- Step 4 –Install Audio Driver
	- 1. Click on the *Step 4 –Audio Driver* folder and select the OS folder your system is
	- 2. Double click on the *Setup.exe* located in each OS folder
	- 3. Follow the instructions that the window shows
	- 4. The system will help you install the driver automatically
- Step 5 –Install Touch Panel Driver
	- 1. Click on the *Step 5 –Touch Panel Driver* folder and double click on the *setup.exe*
	- 2. Follow the instructions that the window shows
	- 3. The system will help you install the driver automatically
- Step 6 –Install RAID Driver

Place the Driver CD-ROM into your CD-ROM drive and follow

the following steps to install.

1. Create a floppy and copy all the files from **Step 6 - RAID Driver\ Windows\ Windows XP 3264-Bit RAID Drivers**  or **Step 6 - RAID Driver\Windows\Windows Vista** 

*Chapter 4 Driver Installation* 4 -4

**3264-Bit RAID Driver** in terms of the operating system to floppy root directory

- 2. At the beginning of the operating system installation, press **F6** to install a third party SCSI or RAID driver
- 3. When prompted, select "**S**" to specify **Additional Device**
- 4. When prompted, insert the floppy disk you created in first step and press **Enter**
- 5. Now select one of the following platforms in terms of your hardware version and configuration:

### **- ATI AHCI Compatible RAID Controller-x86 platform**

### **- ATI AHCI Compatible RAID Controller-x64 platform**

- 6. Highlight the selection that is appropriate for the hardware in your system and press **Enter**
- 7. Press **Enter** again to continue. Leave the floppy disk in the system until the next reboot. The software will need to be copied from the floppy disk again when setup is copying files.

### Step 7 –Install TPM Driver

- 1. Click on the *Step 7 TPM Driver* folder and double click on the *setup.exe*
- 2. Follow the instructions that the window shows
- 3. The system will help you install the driver automatically

# Appendix A

# **Programming the Watchdog Timer**

*Appendix A Programming the Watchdog Timer* A-1

### **A.1 General Information**

The COM-690T/COM-690E utilizes Fintek F75111 chipset as its watchdog timer Controller.

The other Watchdog timer is set to second or minute and the range is 0 to 256 seconds or minutes.

When the timeout has occurred, that will generate a status bit to indicate it and write one will be clear.

### **A.2 Access Interface**

The F75111 provides one serial access interface, I2C Bus, to read/write internal registers. The address of Serial Bus is configurable by using power-on trapping of standby power VBS3V. The pin 3 (GPIO13/I2C \_ADDR) is multi-function pin. During the VSB3V power-on, this pin serves as input detection of logic high or logic low. This pin is default pull-down resistor with 100K ohms mapping the Serial Bus address 0x9C (1001 1100). Another Serial Bus address 0x6E (0110\_1110) is set when external pull-up resistor with 10K ohms is connected in this pin.

### **A.3 Registers Description**

### **Configuration and Control Register – Index 01h**

Power-on default [7:0] =0000\_1000b

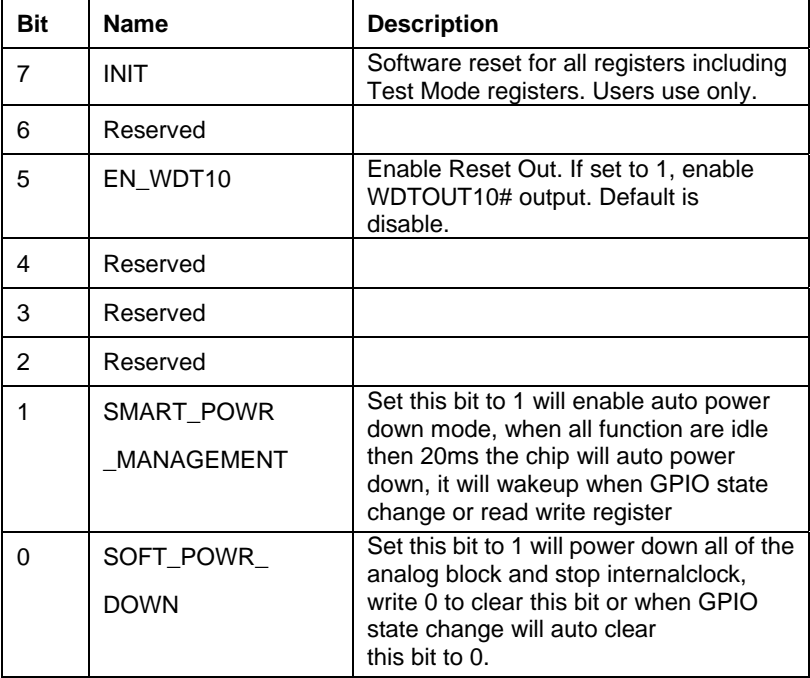

### **WDTOUT Control Register – Index 34h**

Power-on default [7:0] =0000\_0000b

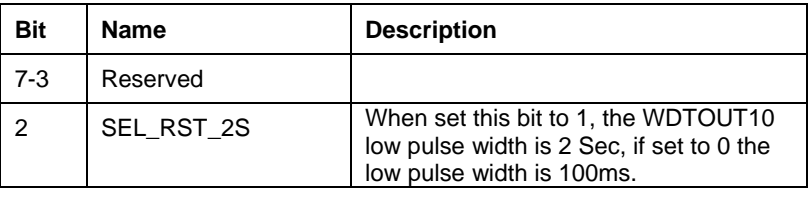

*Appendix A Programming the Watchdog Timer* A-3

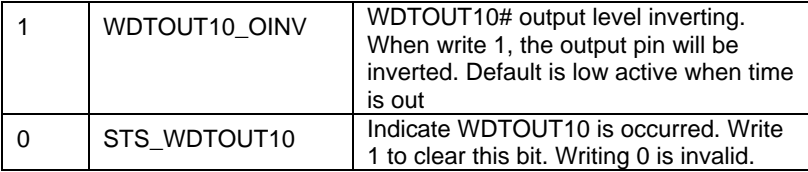

### **WDTOUT Control Register – Index 35h**

Power-on default [7:0] =0000\_0000b

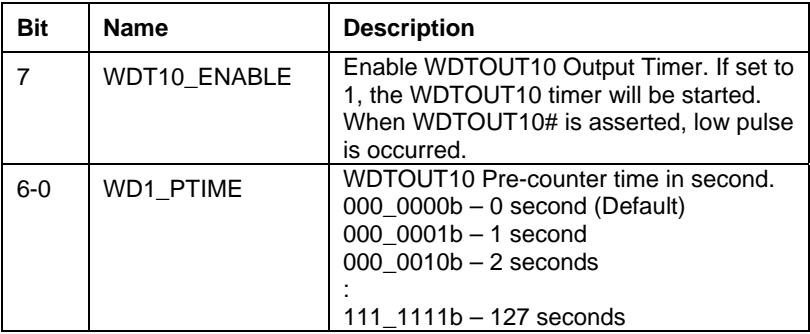

### **A.4 F75111 Watchdog Timer Initial Program**

**.** .MODEL SMALL

.CODE

Main:

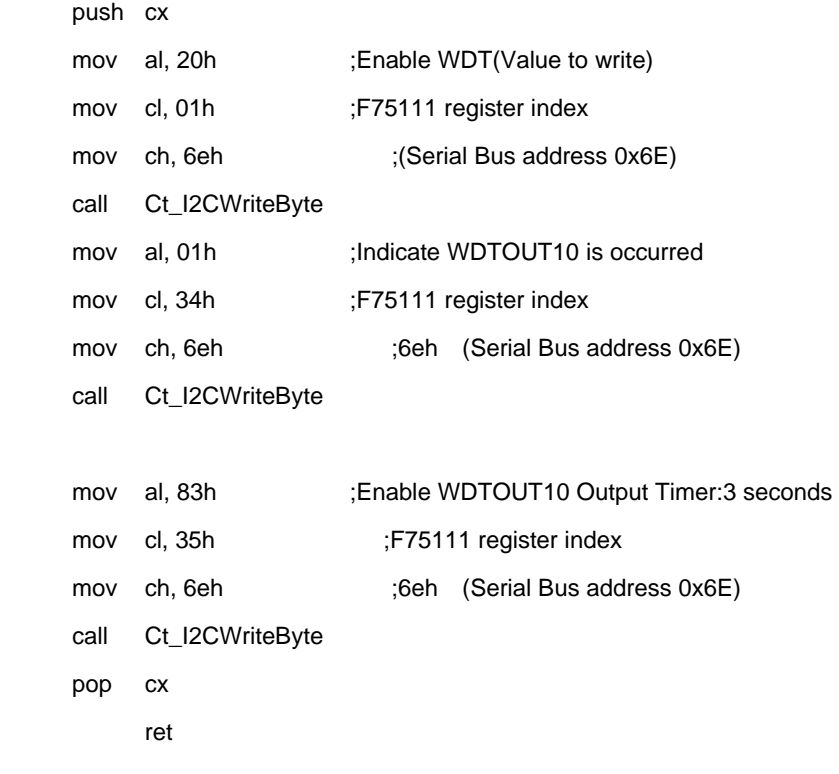

Ct\_I2CWriteByte Proc Near

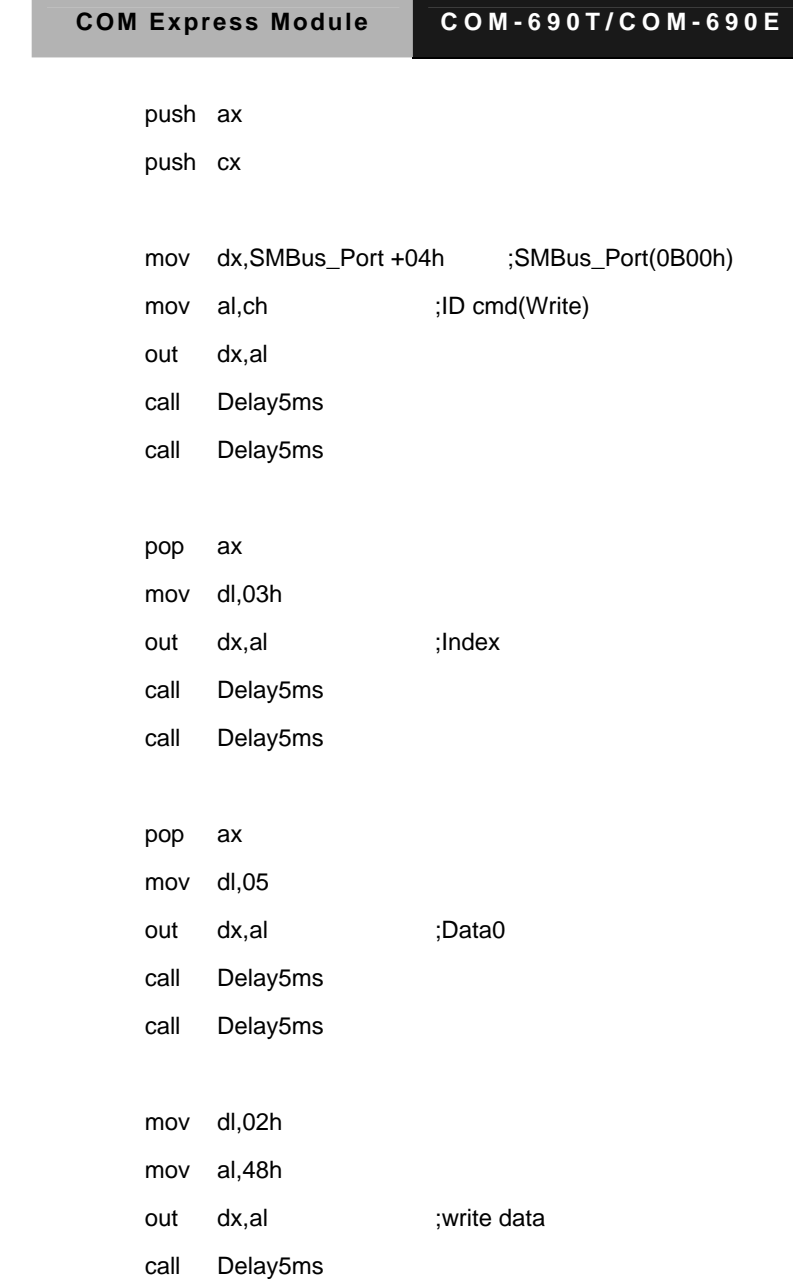

*Appendix A Programming the Watchdog Timer* A-6

 $\overline{\phantom{a}}$ 

call Delay5ms

mov cx, 100h

@@:

newiodelay

loop short @B

ret

Ct\_I2CWriteByte Endp CALL Check\_Chip

# Appendix B

# **I/O Information**

### **B.1 I/O Address Map**

 $\Box$  Input output (IO)

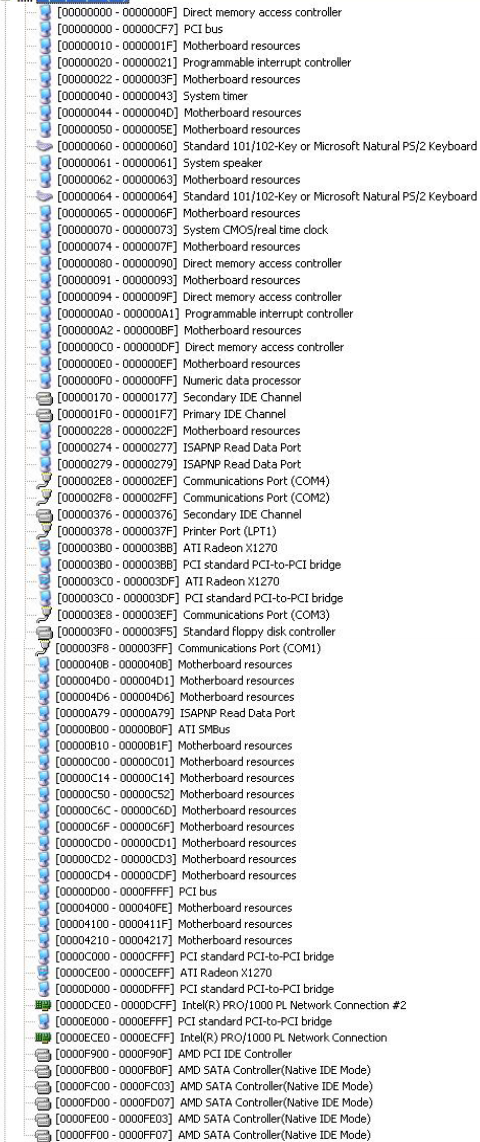

*Appendix B I/O Information* B-2

### **B.2 Memory Address Map**

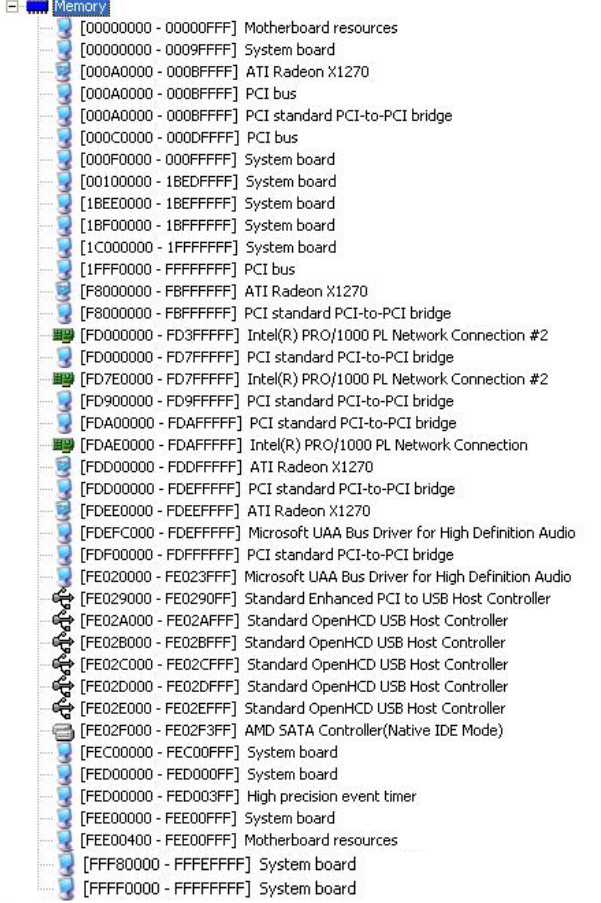

### **B.3 IRQ Mapping Chart**

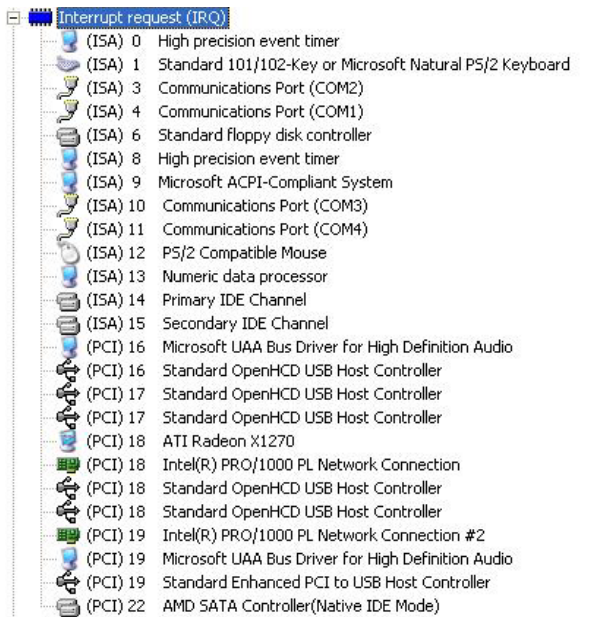

### **B.4 DMA Channel Assignments**

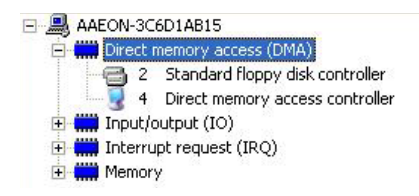